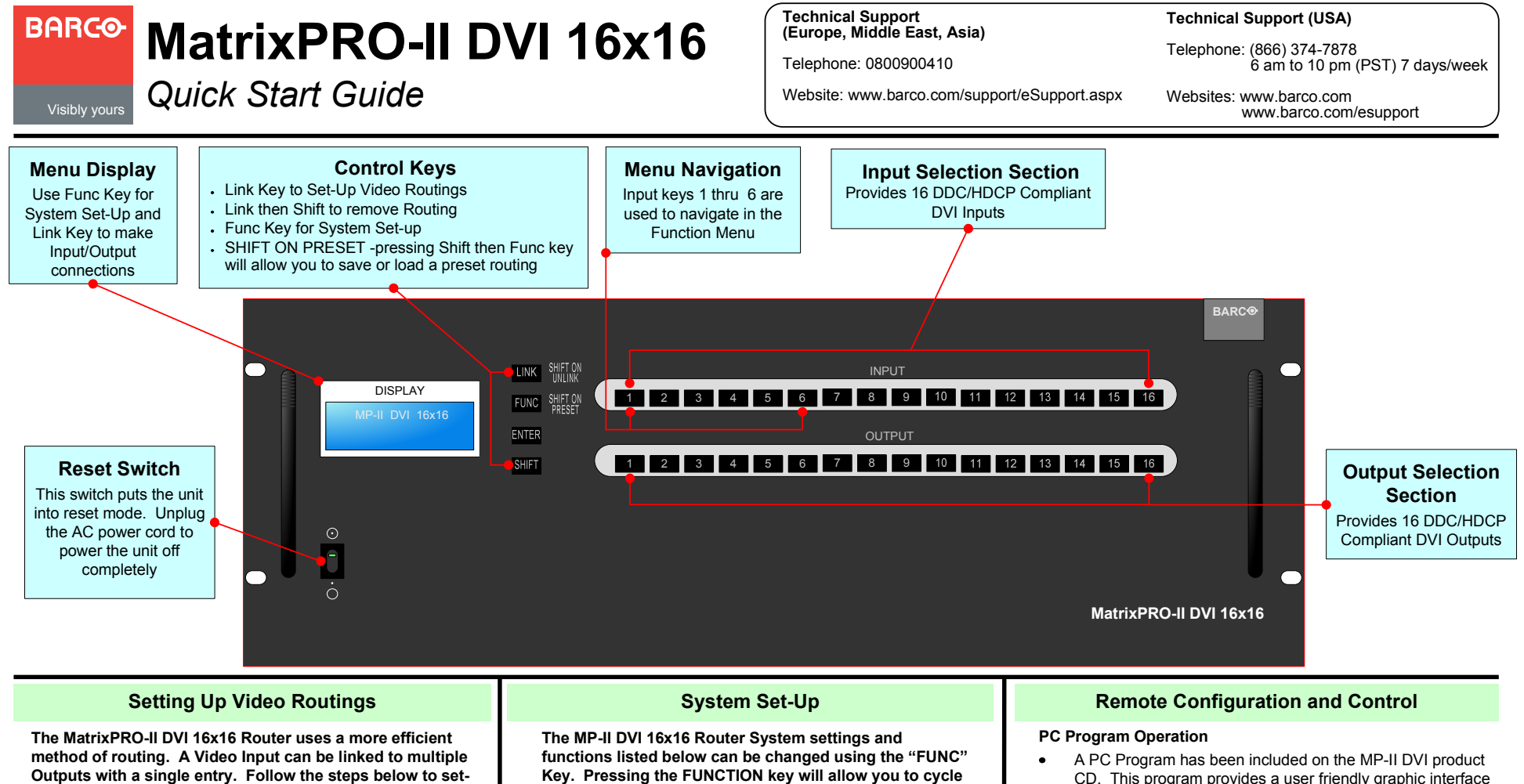

Press the "Link" key $\bullet$ 

**up a Video Routing from the front panel.**

- Select the Input Channel Number using the "Input" Keys
- Using the "Output" Keys, select all outputs you  $\bullet$ would like to route the input to. *(pressing the output key again will de-select that output)*
- $\bullet$ Press the Enter Key after selecting your Outputs tostore your Video Routing

## **To Clear a routing from the front panel**

- Press the "Link" key then Press the "Shift" Key $\bullet$
- "UnLink" should appear on the display  $\bullet$
- Press the "Input" key you would like to clear the  $\bullet$ routings for.
- Press the Enter Key to clear all outputs associated $\bullet$ with the "Input" you selected.

**through the following features:** 

- Monitoring Output
- Video Generator $\bullet$
- EDID Configure $\bullet$
- HDCP Configure $\bullet$
- Control Lock
- **Gateway**  $\bullet$
- Subnet Mask
- IP Address
- MAC Address *(fixed value, can not be changed from front panel)*
- UDP Port Number *(fixed value, can not be changed from front panel*)
- Baud Rate
- $\bullet$ Factory Reset
- CD. This program provides a user friendly graphic interface (GUI) alternative to front panel and command input operation. Additional info on this software can be found in section 5 of the User's Guide.
- To install the program on your PC just run the MPII- DVISetup program that is located in the MPII-DVI folder on the product CD.

## **Web Control Panel Operation**

- $\bullet$  The Web control panel provides a user-friendly GUI and easy access to control the MP-II DVI. Additional information on the Web Control Panel can be found in section 6 of the User's Guide.
- To launch the Web control panel connect your PC to the  $\bullet$  MP-II DVI through a switch or hub. A direct connection can be made from a PC to the MP-II DVI but may require a crossover cable. Set-up your PC Network Properties as instructed in section 3.1 of the User's Guide.
- Launch your web browser and enter the IP address of the  $\bullet$ MP-II DVI 16x16 into the URL address line. The factory default IP address of the router is 192.168.0.246

## **MatrixPRO-II DVI 16x16**

**Technical Support** 

Telephone: 0800900410

**(Europe, Middle East, Asia)**

**Technical Support (USA)**

Telephone: (866) 374-7878 6 am to 10 pm (PST) 7 days/week

Website: www.barco.com/support/eSupport.aspx

Websites: www.barco.com www.barco.com/esupport

*Quick Start Guide*

Visibly yours

**BARCO-**

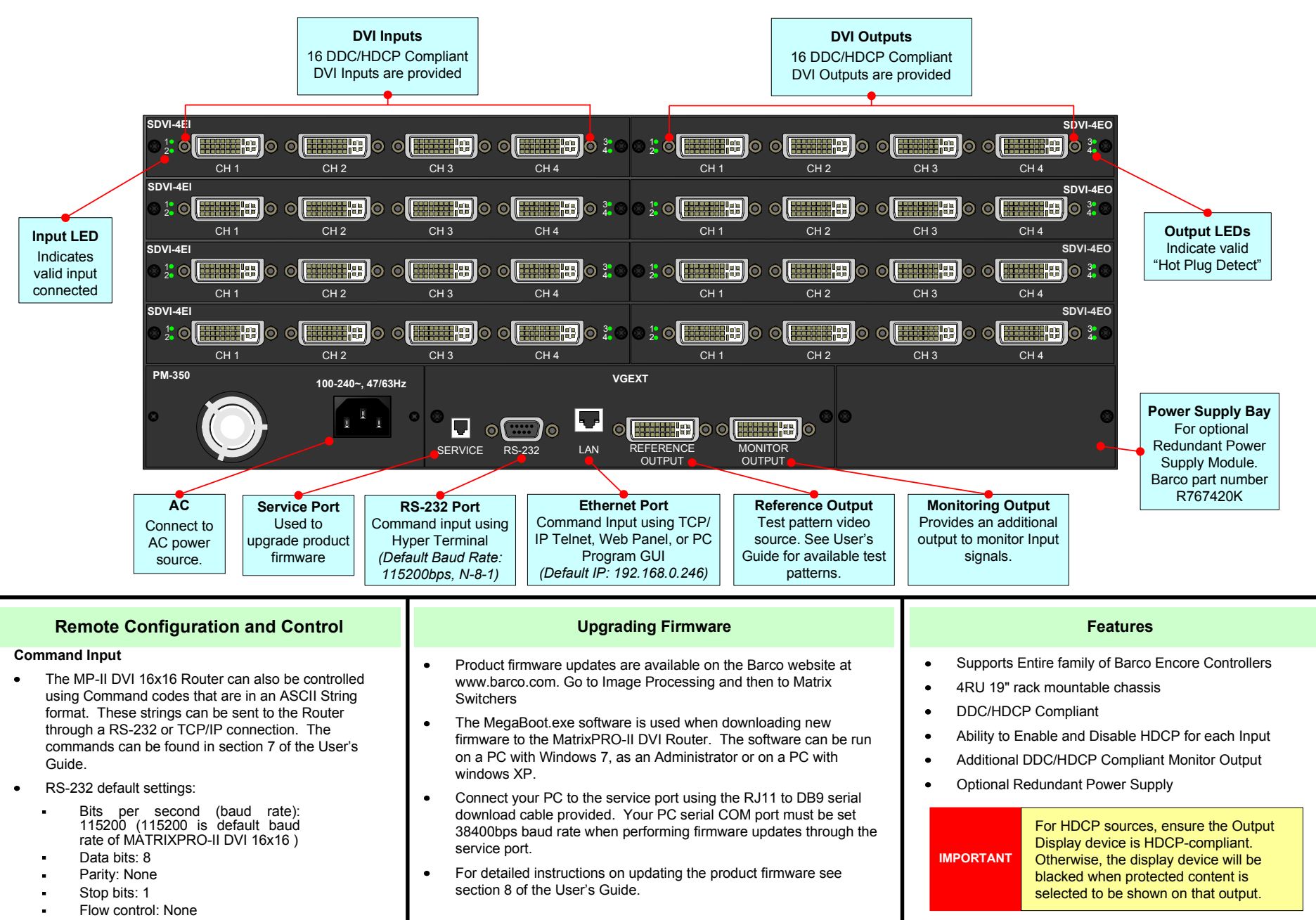